# 7/2014 **PRODIGY® INSTALLATION INSTRUCTION**

# **Prodigy® (Prodigy Display DB1 and M2 Unit Controller) Firmware Update**

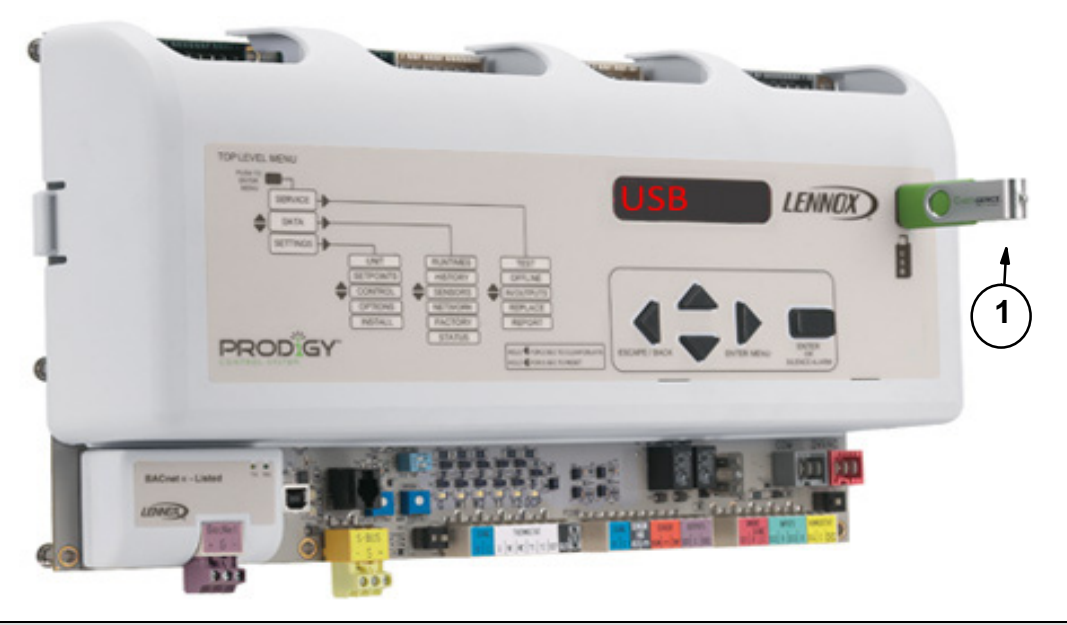

# **Firmware Update Supported**

## **PRODIGY DISPLAY (DB1)**

USB firmware updating is only available on Prodigy Display, (DB), firmware versions v1.09.xx and later. To read the display firmware version, navigate to menu **DATA > FACTORY > READ DB SOFTWARE VERSION**.

Check the following table to determine if your display board DB1 firmware version supports USB Flash Drive updating:

#### **Table 1. Prodigy Display (DB1) Firmware Update Supported**

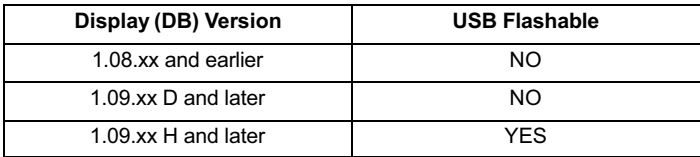

#### **M2 UNIT CONTROLLER**

To determine if the M2 Unit Controller supports firmware updates through the Prodigy Display's USB port, navigate to menu **DATA > FACTORY > READ M2 SOFTWARE VERSION**.

Check the following table to determine if your M2 Unit Controller firmware version supports USB Flash Drive updating:

#### **Table 2. Prodigy M2 Unit Controller Supported Firmware Update Supported**

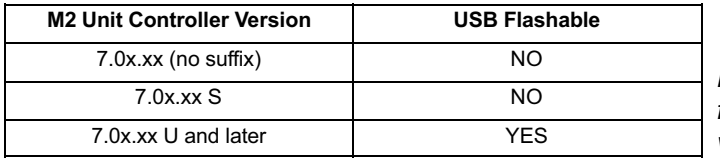

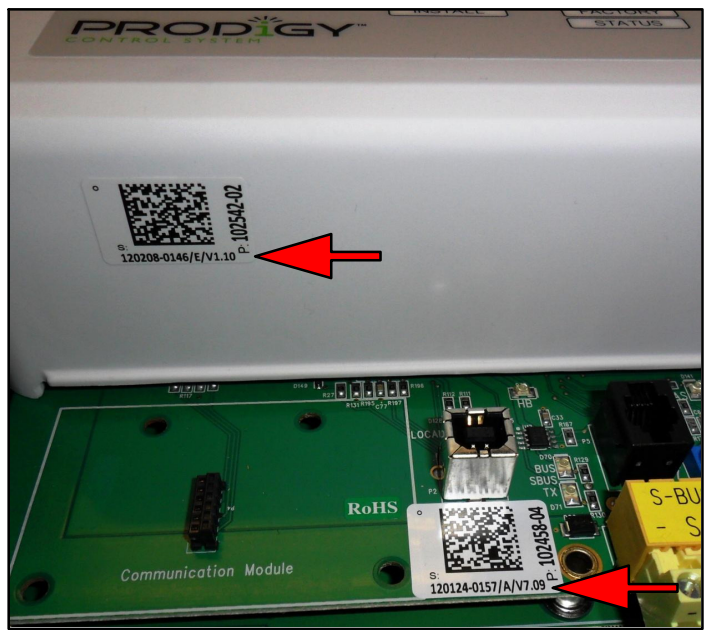

**Figure 1. Version Verification**

# **Firmware Update**

# **AUTO-UPDATE PROCEDURE**

1. The firmware on the Prodigy M2 Unit Controller or on the Prodigy Display (DB1) can be auto-updated by inserting a USB stick with new firmware version in the USB slot while the M2 board is operating.

*NOTE: DB1 FIRMWARE: The menus described in the following will only be available for v1.09.xx H and later versions of the DB1 firmware.*

- 2. Upon USB insertion, the display will change to **USB**.
- 3. Press **select** button and then scroll down to FIRMWARE UPDATE and press the **select** button. "CHECKING FILE" will display first; then "UPDATING", followed by "NN%". It will take a few minutes to update the M2 board with the new firmware. After reaching 100%, M2 UPDATE COMPLETE will display first; then it will check and update DB1 board. Upon completion, the boards will reset and restart.

### **MANUAL UPDATE REQUIREMENTS**

- 1. Files needed to upgrade Prodigy controller from USB stick:
	- 1) For DB1: DBxxxxxx.BIN
	- 2) For M2: M2xxxx.SL1

*NOTE: The "xxx" here are place holders for version number information in the actual file names, and varies from one version to the next.*

- 2. The DB1 upgrade file has a BIN file extension, and must be located in the root folder of the thumb drive. No more than 10 files should be in the root folder of the thumb drive. If located anywhere else the Prodigy will not find the DB1 file.
- 3. The M2 upgrade file has an SL1 file extension, and must be located in the **\Firmware\M2** folder of the thumb drive (Removable Disk). If located anywhere else the Prodigy will not find the M2 file.

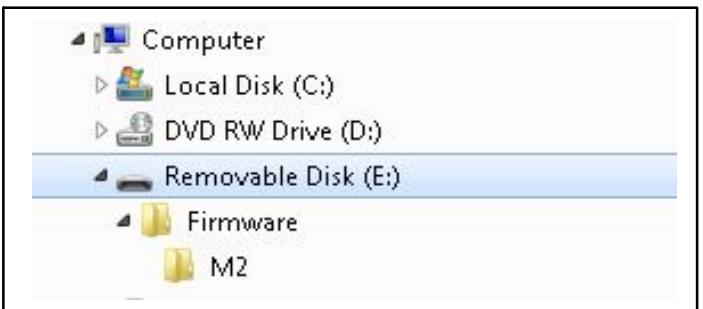

**Figure 2. Thumb Drive Folder Structure**

*NOTE: DB1 FIRMWARE: The menus described in the following will only be available for v1.09.xx H and later versions of the DB1 firmware.*

## **MANUAL UPDATE PROCEDURE**

The firmware on the Prodigy M2 Unit Controller or on the Prodigy Display (DB1) can be manually updated by inserting a USB stick which may contain more than one firmware version in the USB slot.

- 1. After inserting the USB stick, navigate to **SERVICE > SOFTWARE RECOVERY > UPDATE M2 SOFTWARE (or UPDATE DB1 SOFTWARE).**
- 2. Press the **select** button, then use the up/down arrows to select a firmware version.
- 3. Press **select**; "CHECKING FILE" will display first; then "UPDATING", followed by "NN%". It will take a few minutes to update the board with the new firmware. After reaching 100%, M2 (or DB1) UPDATE COMPLETE will display first; then it will reset and restart the board.
- 4. Repeat this procedure, if desired, for the other board. You may remove the USB anytime after the RESTART begins.